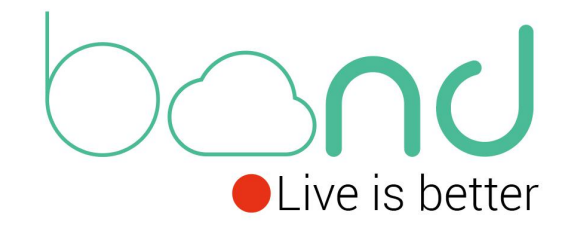

# bond 6

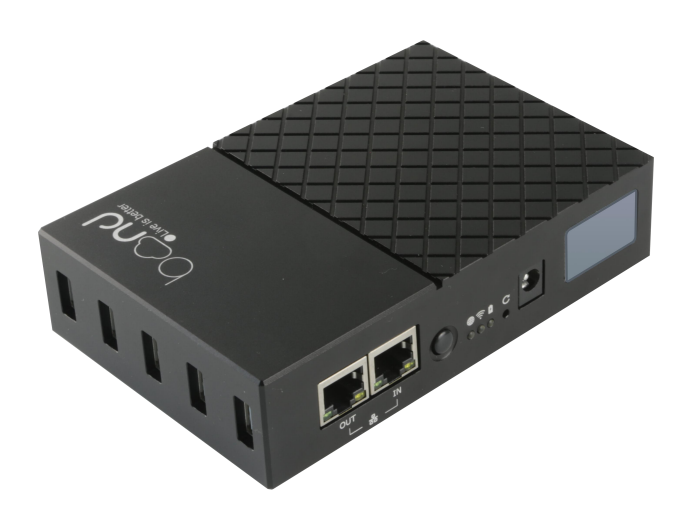

Quick Start

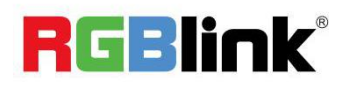

#### Content

<span id="page-1-0"></span>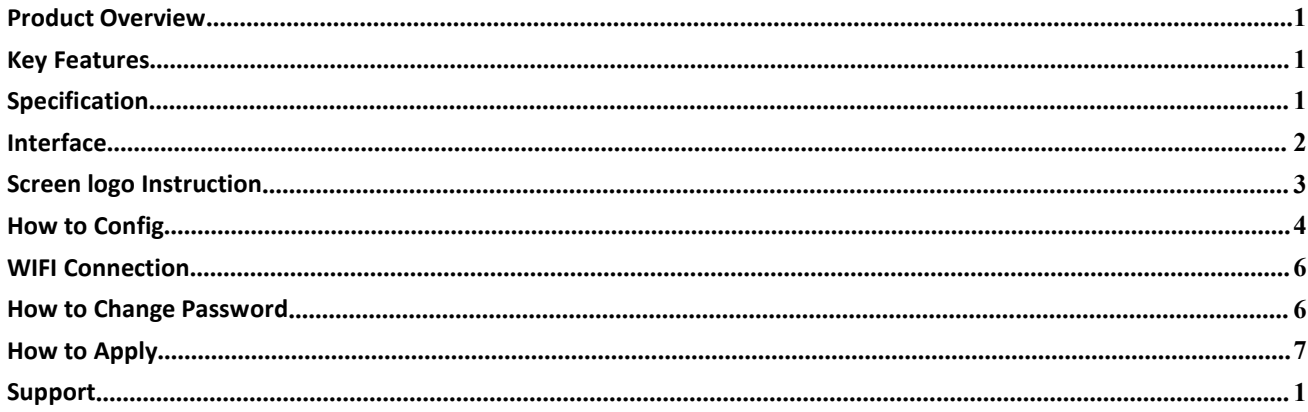

#### **Product Overview**

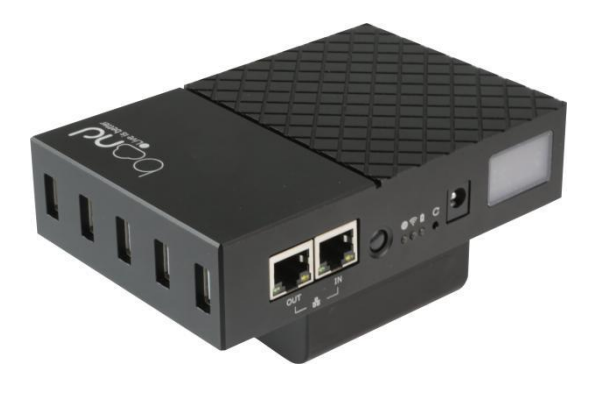

#### <span id="page-2-0"></span>**Key Features**

- Bonding Network Router
- 5\*USB port for TD-LTE standard Dongle
- Bonding up to 5 Dongle and 1 LAN together
- WAN external broadband bonding
- 2.4GHz+5.8GHz dual-band wifi
- wifi hotspot sharing
- Real-time status on LCD screen
- Optional built-in lithium battery with higher capacity
- 1/4 screw hole for rack mounting

### <span id="page-2-1"></span>**Specification**

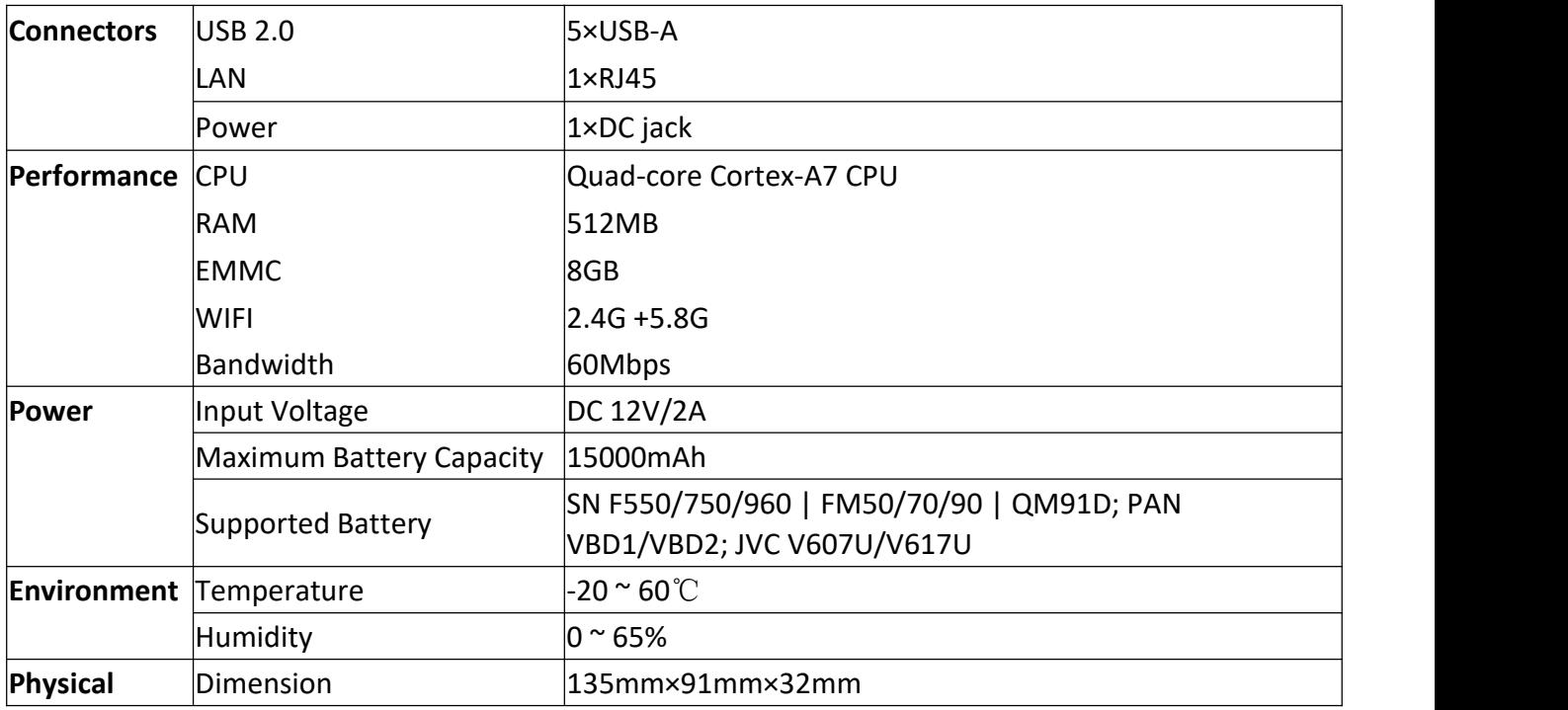

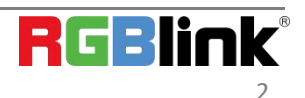

© Xiamen RGBlink Science & Technology Co., Ltd.

Ph: +86 0592 5771197 | support@rgblink.com | www.rgblink.com 2

## <span id="page-3-0"></span>**Interface**

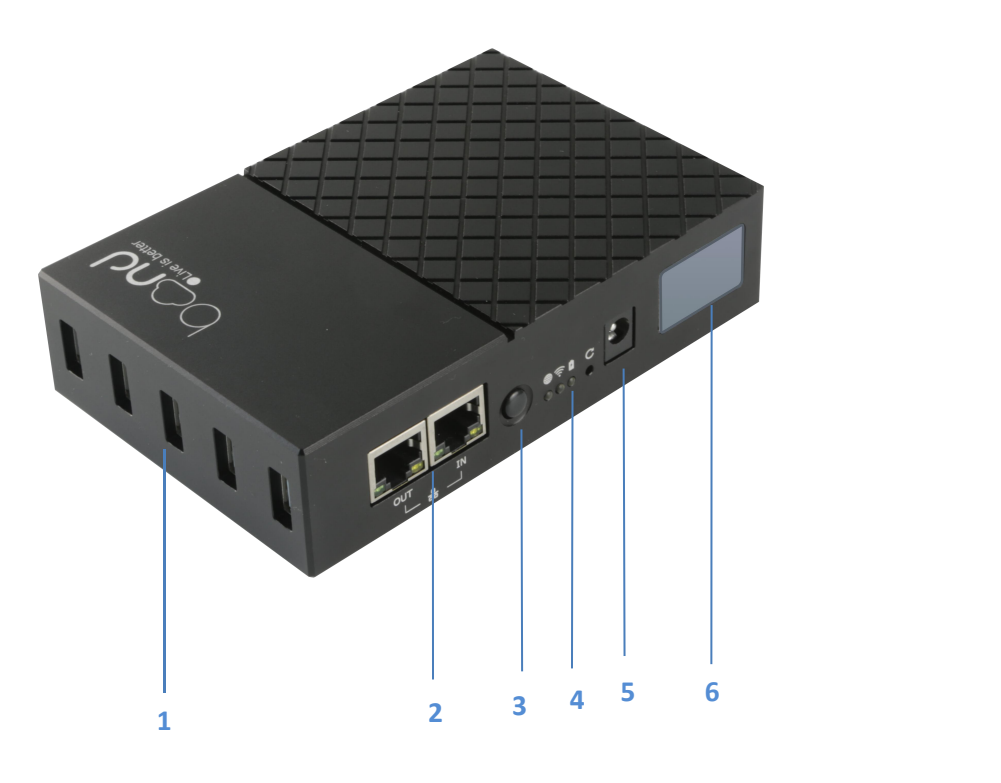

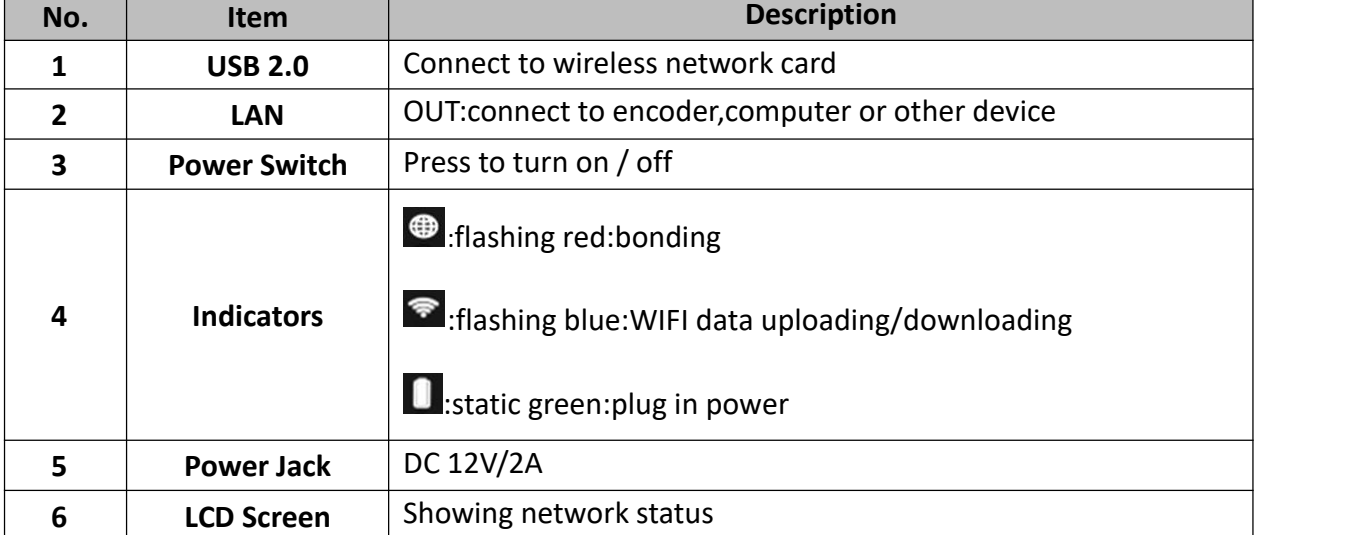

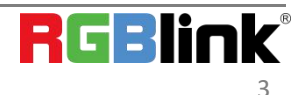

© Xiamen RGBlink Science & Technology Co., Ltd. Ph: +86 0592 5771197 | support@rgblink.com | www.rgblink.com 3

## <span id="page-4-0"></span>**Screen logo Instruction**

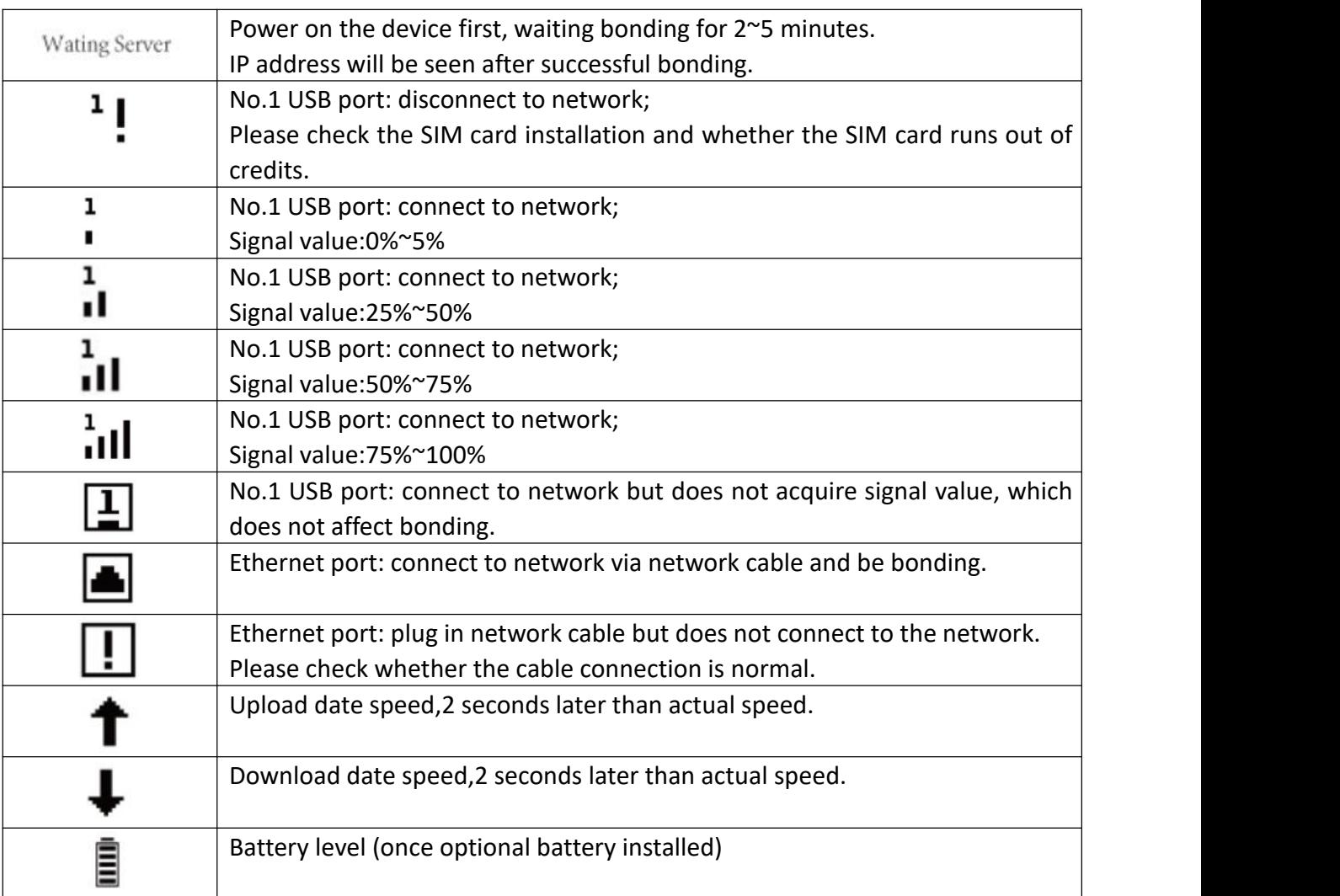

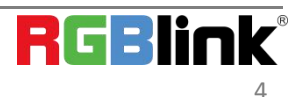

#### <span id="page-5-0"></span>**How to Config**

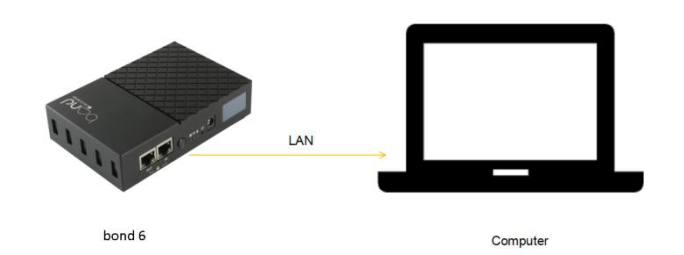

Step 1: Directly connect a laptop to the bond router via LAN cable. The bond router has a DHCP server and will provide an IP address to a connected laptop that is set for default (DHCP) network configuration.

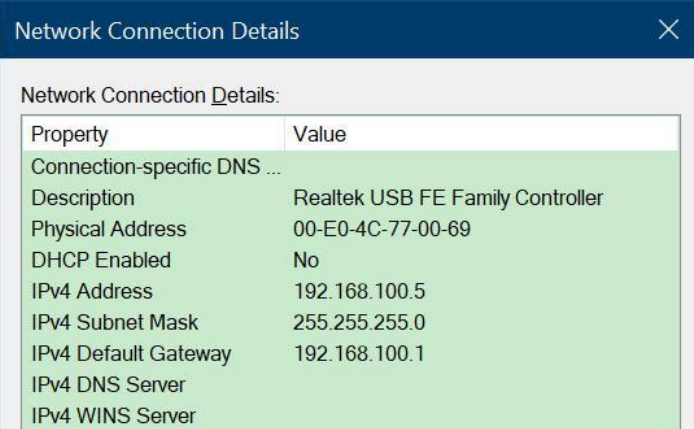

Step 2: Check network settings in the laptop to confirm IP address is in the same subnet as the bond router - 192.168.100.xxx.

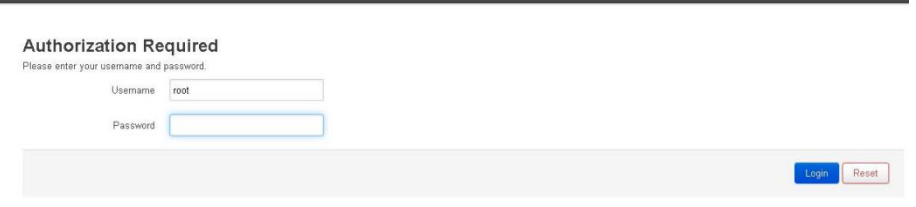

Step 3: Open a browser window and enter 192.168.100.1 in the address bar. This IP address is default, preset IP address of the bond router.

To login use the unique login details provided to you (User name and Password).

Step 4: Plug Dongles with SIM card inside to USB port and then directly connect TAO 1pro to the bond router via LAN cable as shown below.

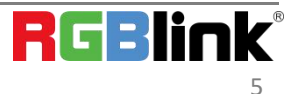

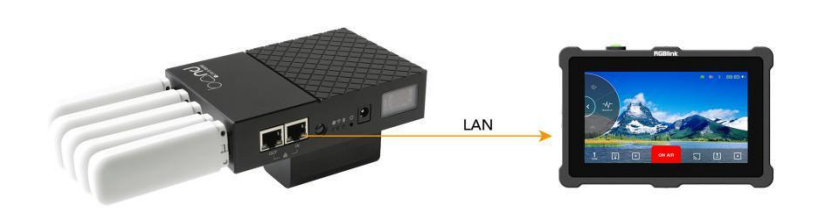

Step 5: Press the power switch.

Step 6: Check network settings in the LCD screen shown as below to confirm the IP address of cloud server.

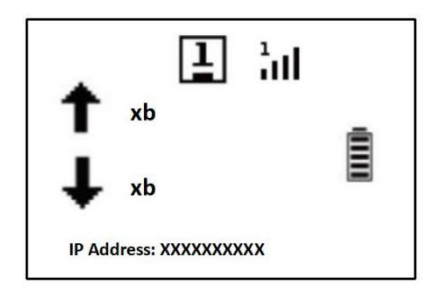

Step 7: Click【Status】to check the bonding status.

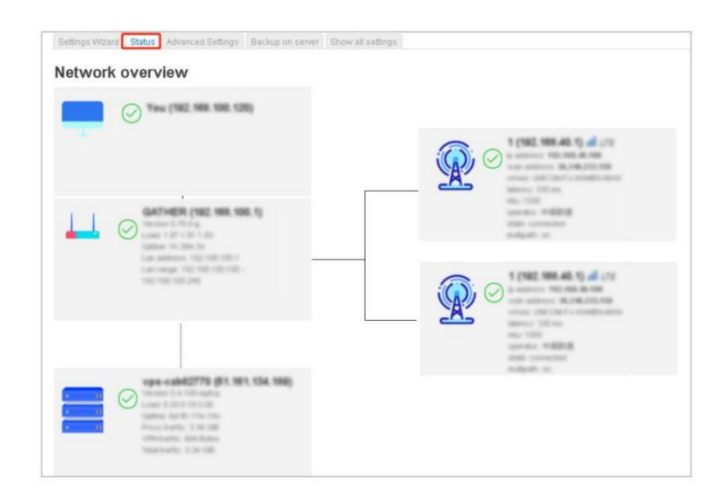

#### <span id="page-6-0"></span>**WIFI Connection**

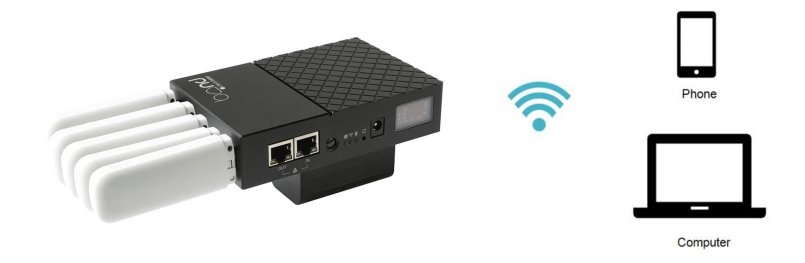

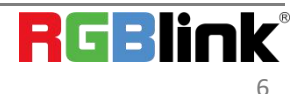

© Xiamen RGBlink Science & Technology Co., Ltd. Ph: +86 0592 5771197 | support@rgblink.com | www.rgblink.com 6 Plug the Dongle to the bond router or connect the bond router to a ethernet router, and connect the wifi in your computer of phone.(name:RGBlink,password:provided to you)

After wifi connection,check the IP address of your laptop/phone and enter it in a browser window,and then settings can be done to the router.(the operation steps as the same with<How to Config>)

#### <span id="page-7-0"></span>**How to Change Password**

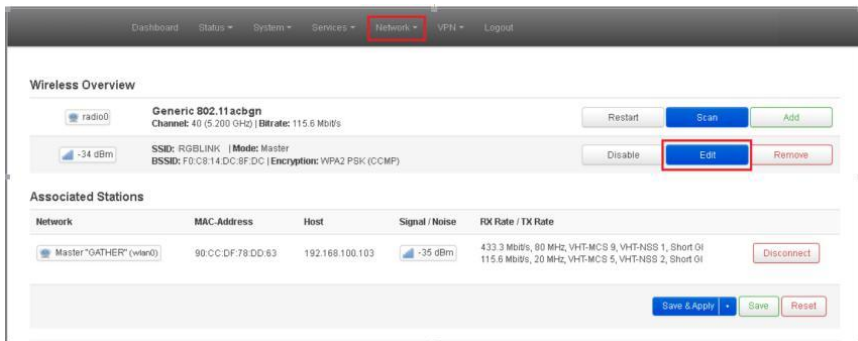

Step 1:Navigate to the【Network】--【Wireless】--【Edit】

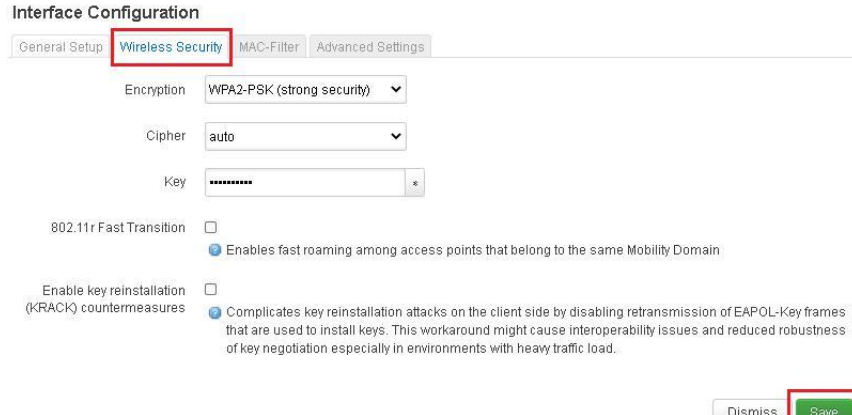

Step 2:Navigate to the 【Interface Configuration】--【Wireless Security】, revise the key and then click【Save】.

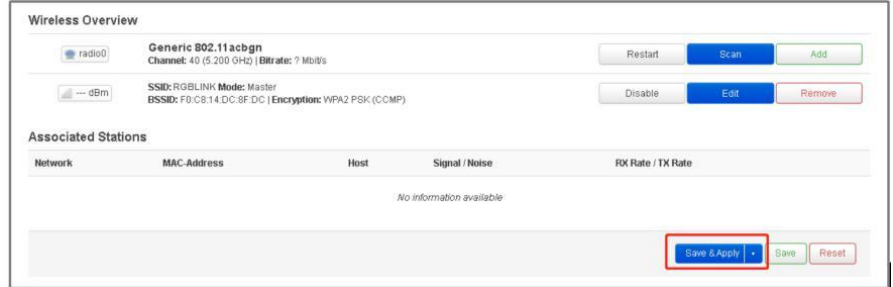

Step 3: Click【Save&Apply】,power off the bond 6 and restart again,the settings will make effect.

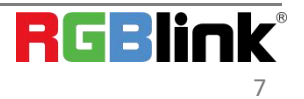

#### <span id="page-8-0"></span>**How to Apply**

The bond router can work with TAO 1pro.

Connect TAO 1pro to the router via LAN port to stream to network platforms, such as YouTube, Twitter and so on. The wiring diagram as shown below:

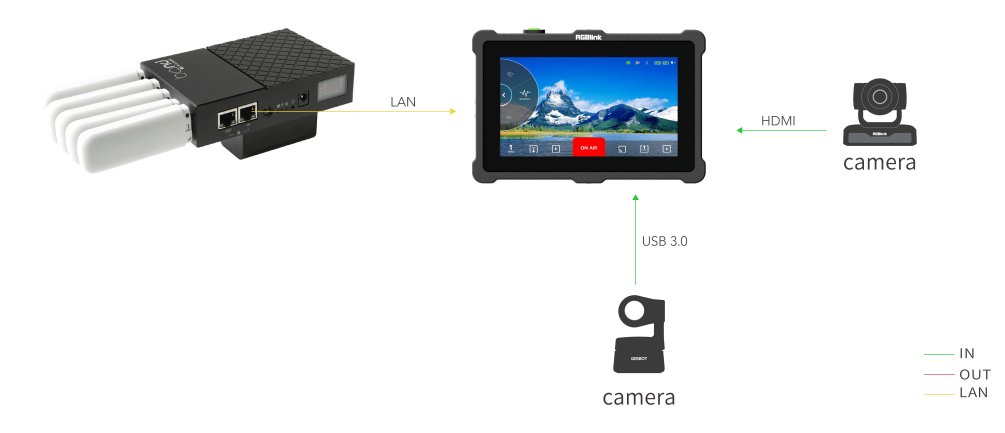

Step 1: Plug a Dongle with SIM card inside to USB port.

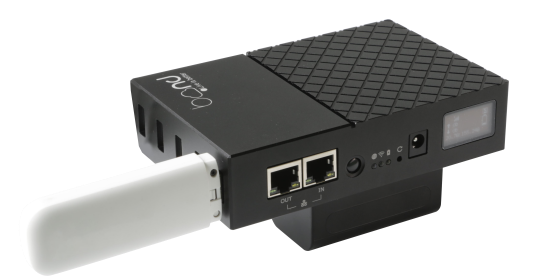

Step 2: Directly connect TAO 1pro to the bond router via LAN cable.

Step 3: Press the power switch.

Step 4: Check network settings in the LCD screen to confirm IP address is in the same subnet as the bond router -192.168.100.xxx.

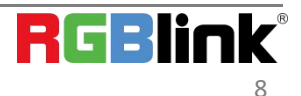

#### <span id="page-9-0"></span>**Support**

#### www.rgblink.com

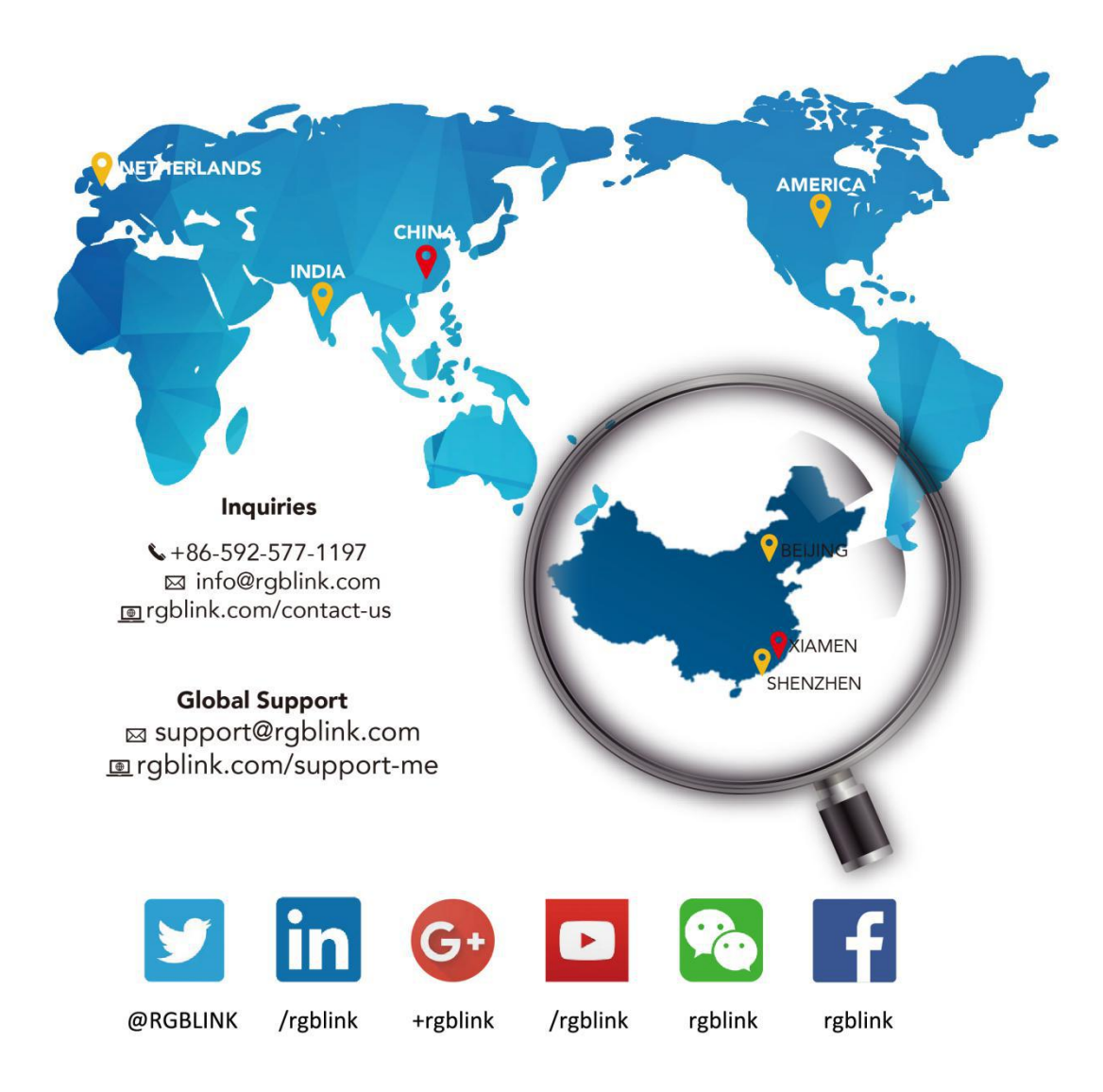

**RGBlink Headquarters** Xiamen, China

Room 601A, No. 37-3 Banshang community,<br>Building 3, Xinke Plaza, Torch Hi-Tech Industrial Development Zone, Xiamen, China

 $\leftarrow +86 - 592 - 577 - 1197$ 

**China Regional Sales & Support** Shenzhen, China

11<sup>th</sup> Floor Baiwang Building<br>5318 Shahe West Road<br>Baimang, Nanshan

 $\leftarrow +86 - 75521535149$ 

**Beijing Region Office** Beijing, China

Building 8, 25 Qixiao Road<br>Shahe Town Changping

 $\bigstar$  +010-8577 7286

**Europe Regional Sales & Support** Eindhoven, Holland

Flight Forum Eindhoven 5657 DW

 $\binom{1}{3}$  +31 (040) 202 71 83

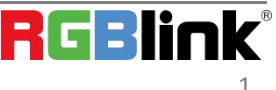

© Xiamen RGBlink Science & Technology Co., Ltd.

Ph: +86 0592 5771197 | support@rgblink.com | www.rgblink.com